# Рисование в Word и Power Point Векторная графика

© Ястребов Л.И. Московский Центр Интернет-образования. 2002.

© Ястребов Л.И. mailto:yastrebovli@yastrebov.li. 2010.

# Графика - векторная и растровая

В векторной графике объекты. Объект = контур и внутренняя область.

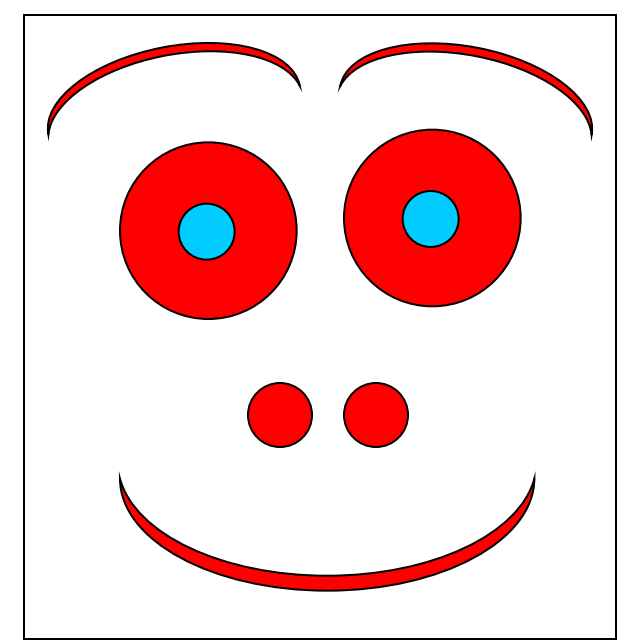

Изображение – состоит из совокупности объектов

В растровой графике – матрица (растр) раскрашенных точек (пикселей)

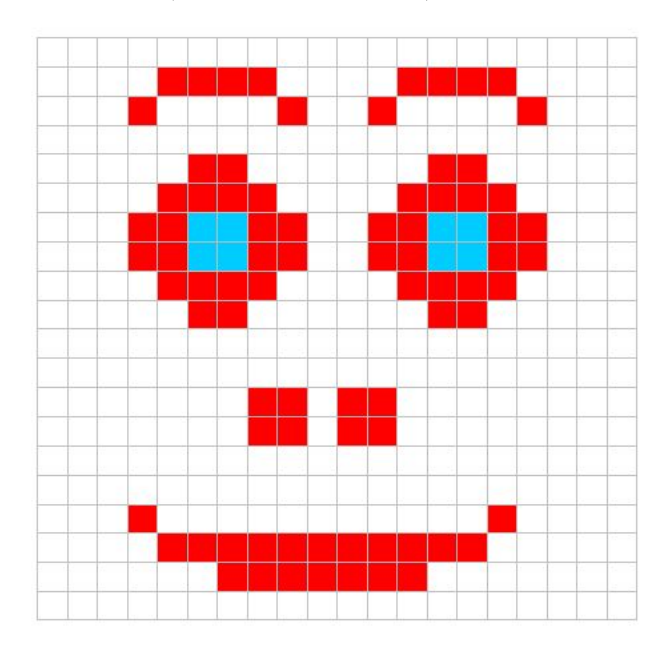

Изображение состоит из упорядоченной совокупности точек

# Активирование панели инструментов Рисование

Если панель Рисование на экране отсутствует, активируйте её, отдав команду:

#### $B_{\text{HII}} \Rightarrow$ **Панели инструментов** ⇒ **Рисование**

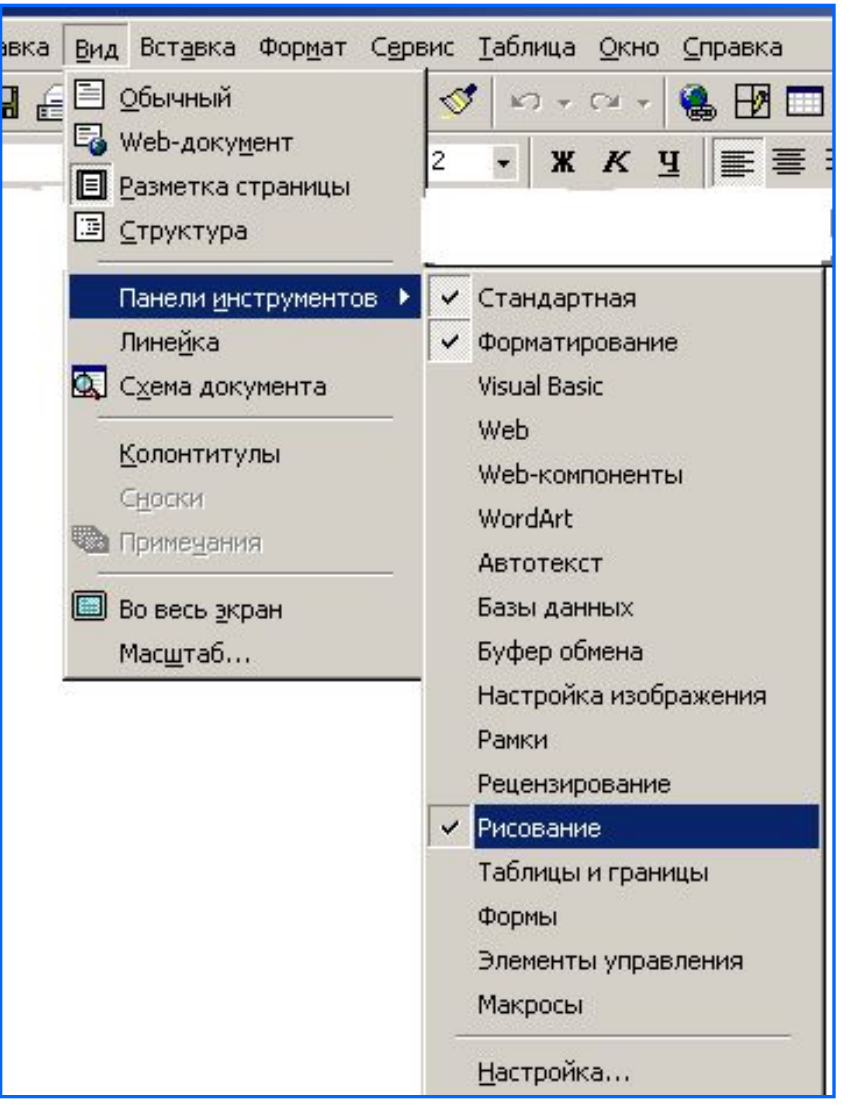

## Панель инструментов Рисование

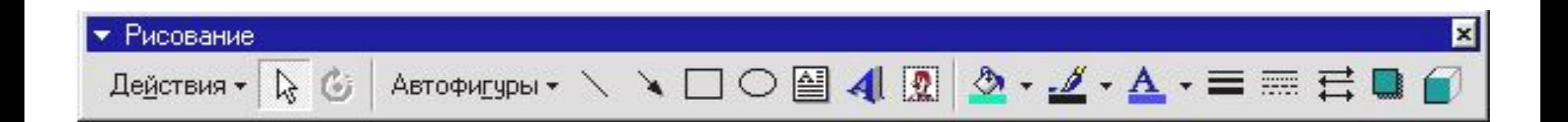

# Прямые линии

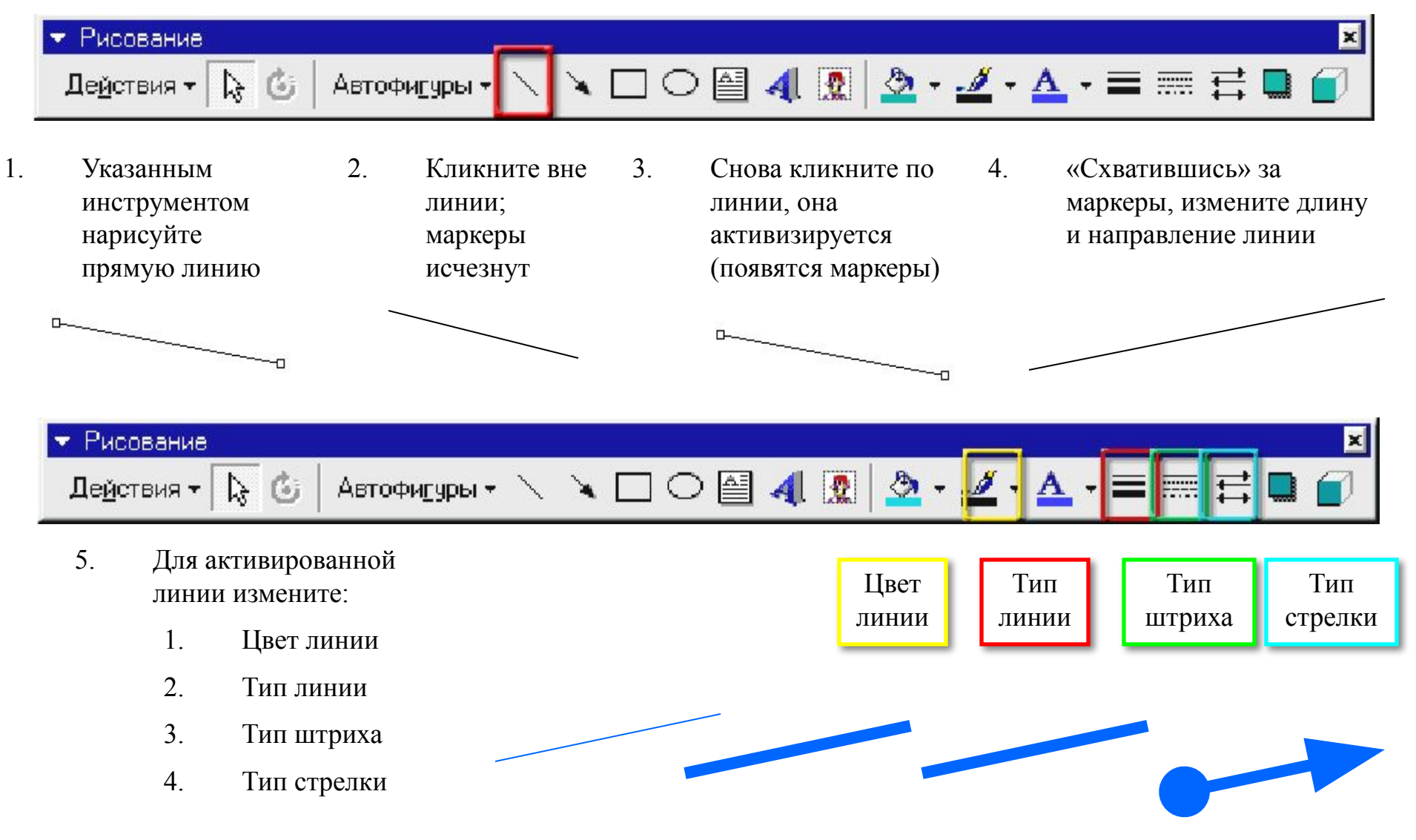

### Изменение размеров рисунка

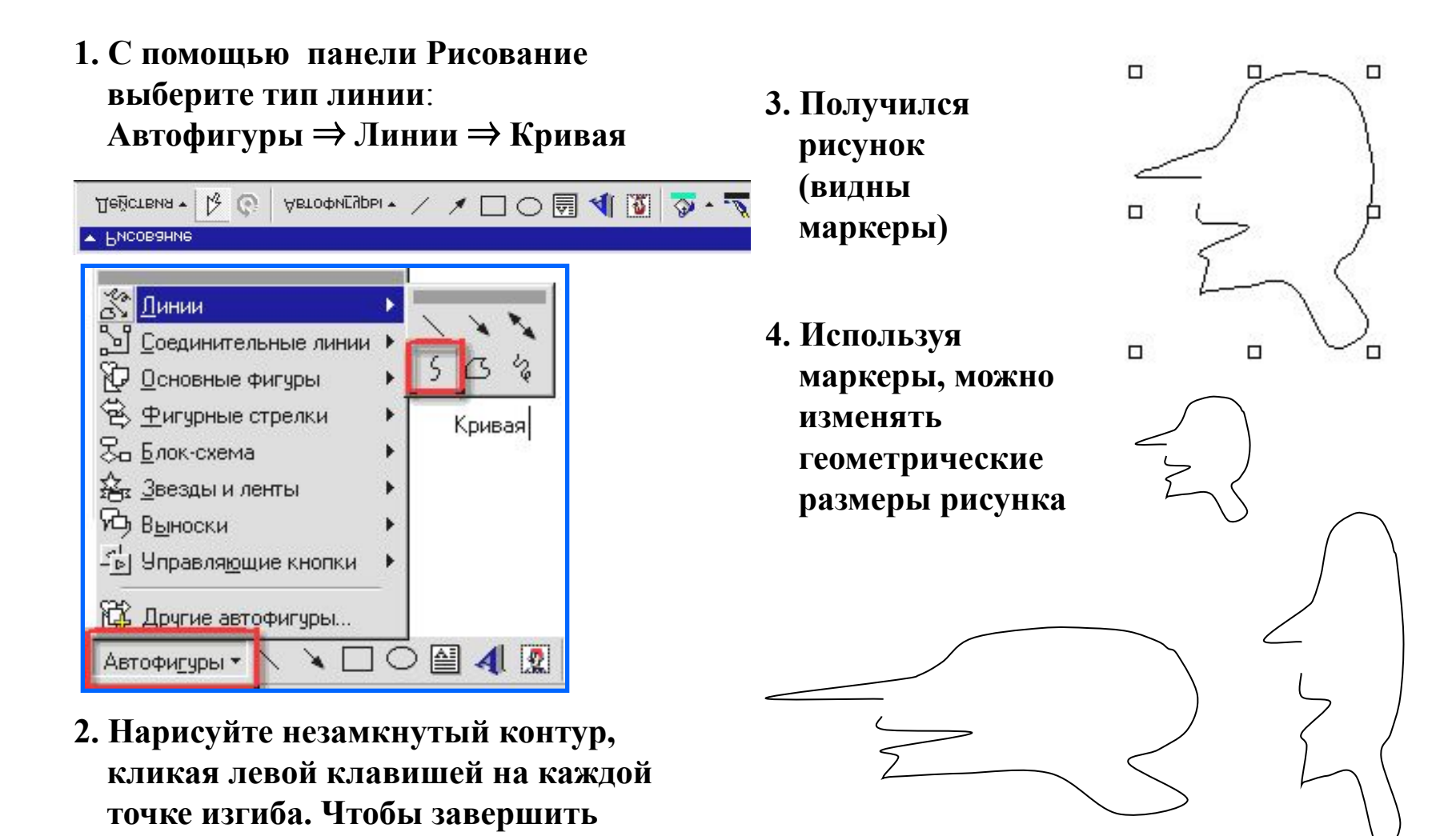

**рисование, кликните два раза.**

## Использование контекстного меню

**1. Активируйте рисунок и кликните по нему правой клавишей. Появится контекстное меню.**

- **2. Отдайте команду «Замкнуть кривую» и снова вызовите контекстное меню. (Что изменилось?)**
	- **3. Проанализируйте, какие операции доступны с помощью контекстного меню.**

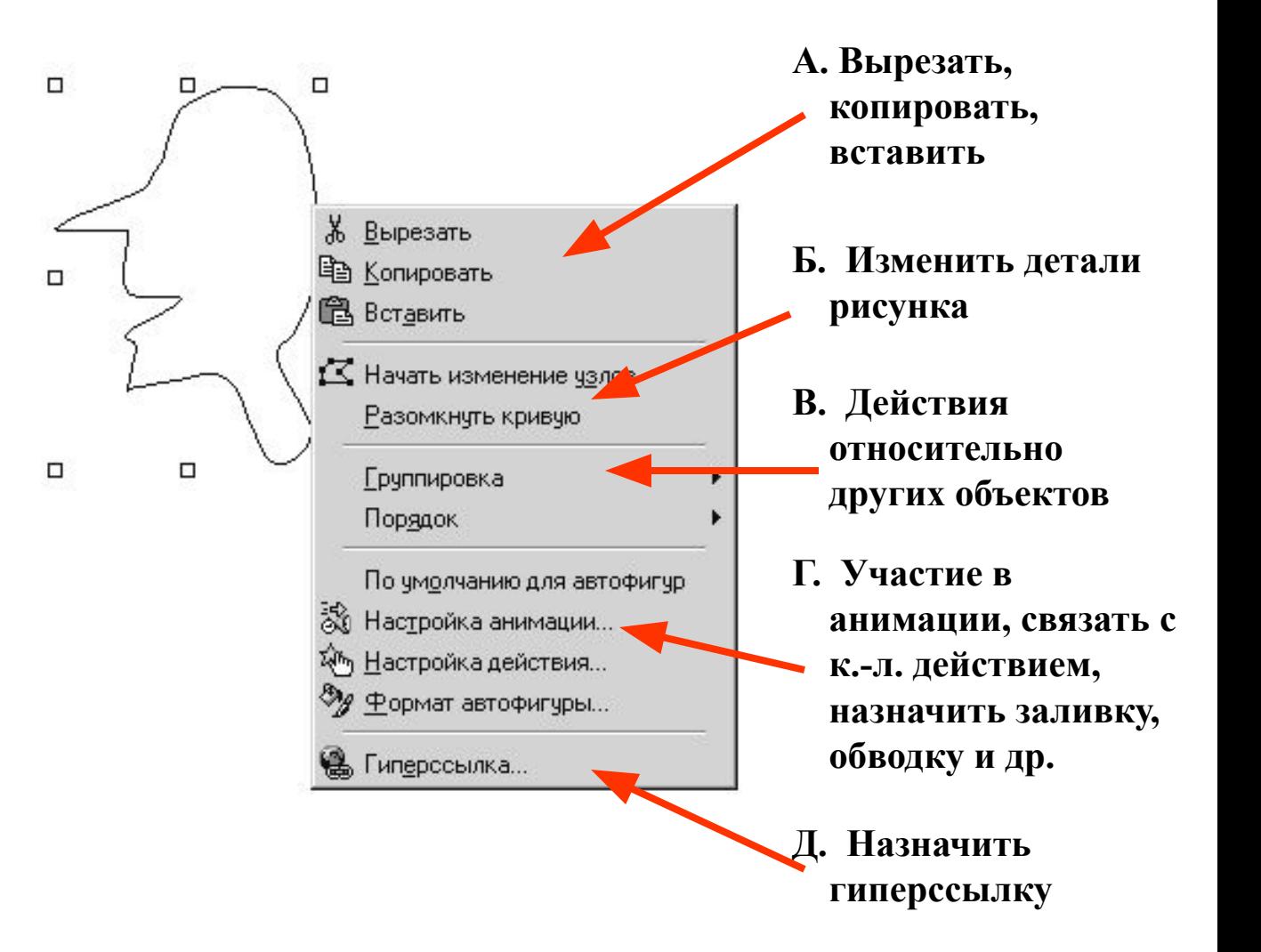

## Режим изменения узлов

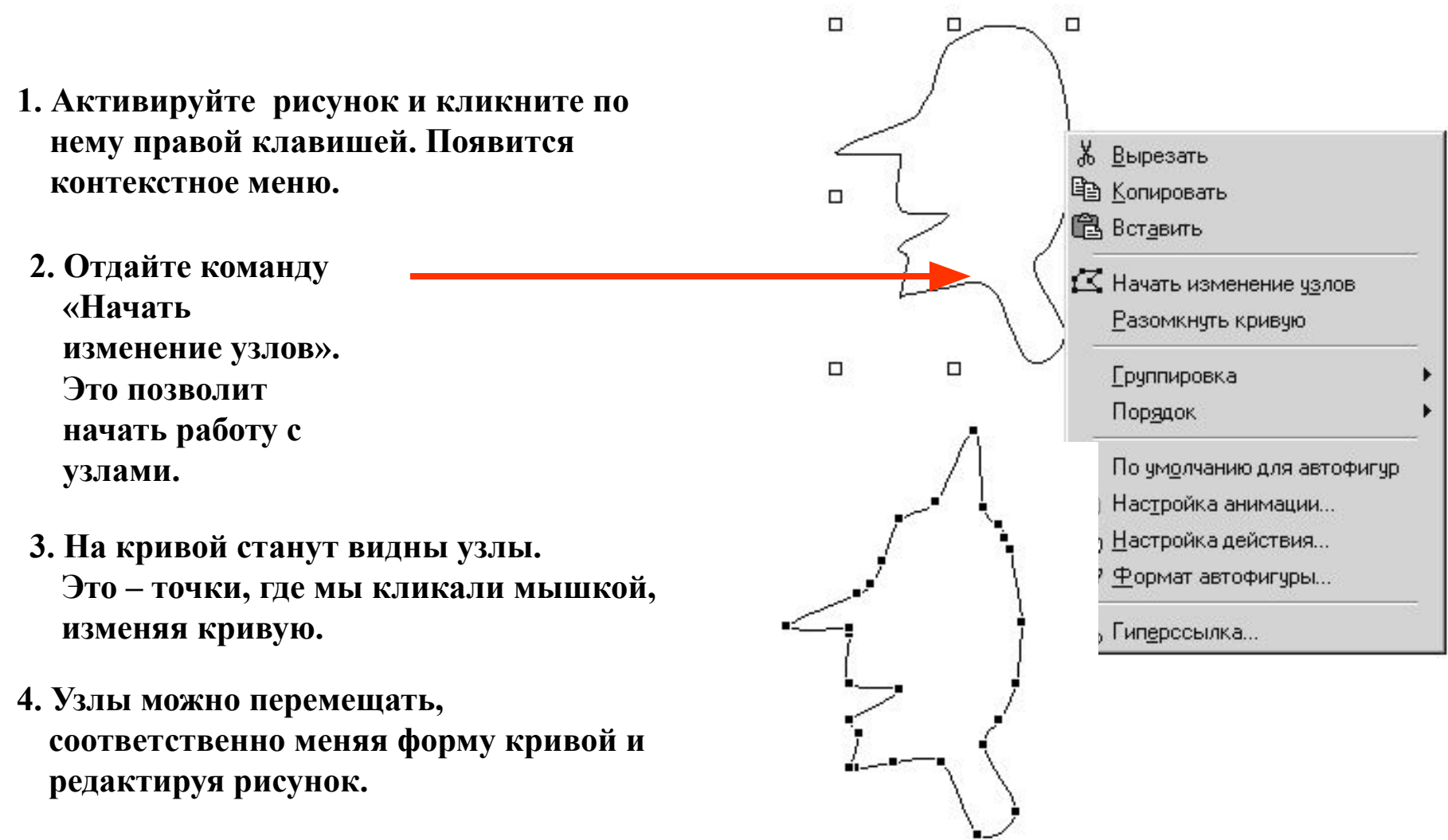

**Узлы - принципиально важное понятие векторной графики**

## Сегменты и узлы

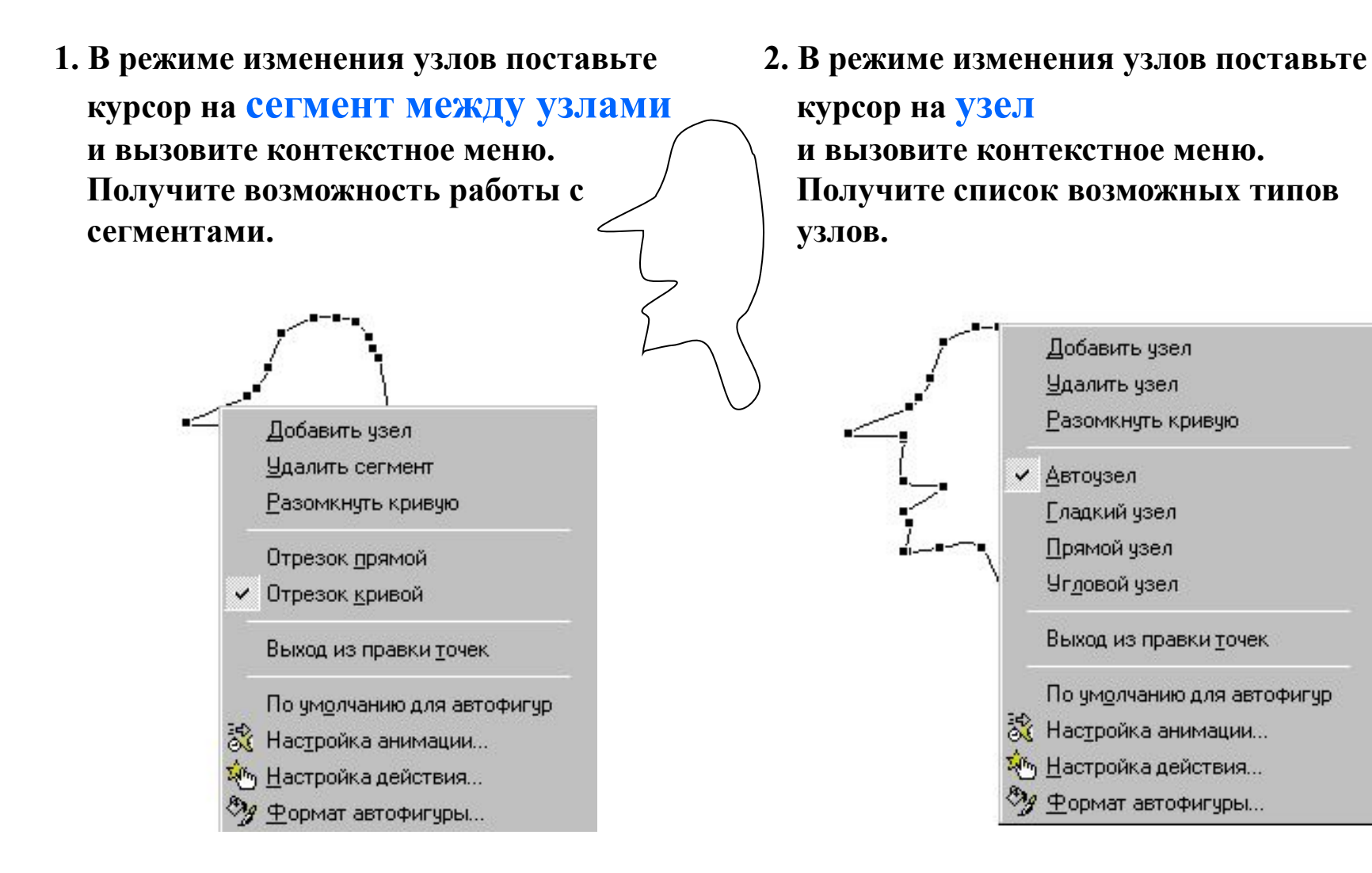

# Типы узлов. Кривые Безье

#### **Авто узел.**

# Управляющих отрезков нет. Программа сама определяет кривизну.

#### **Прямой узел.**

Отрезки лежат на одной прямой; их длины НЕ равны.

#### **Угловой узел.**

Отрезки НЕ лежат на одной прямой; их длины НЕ равны.

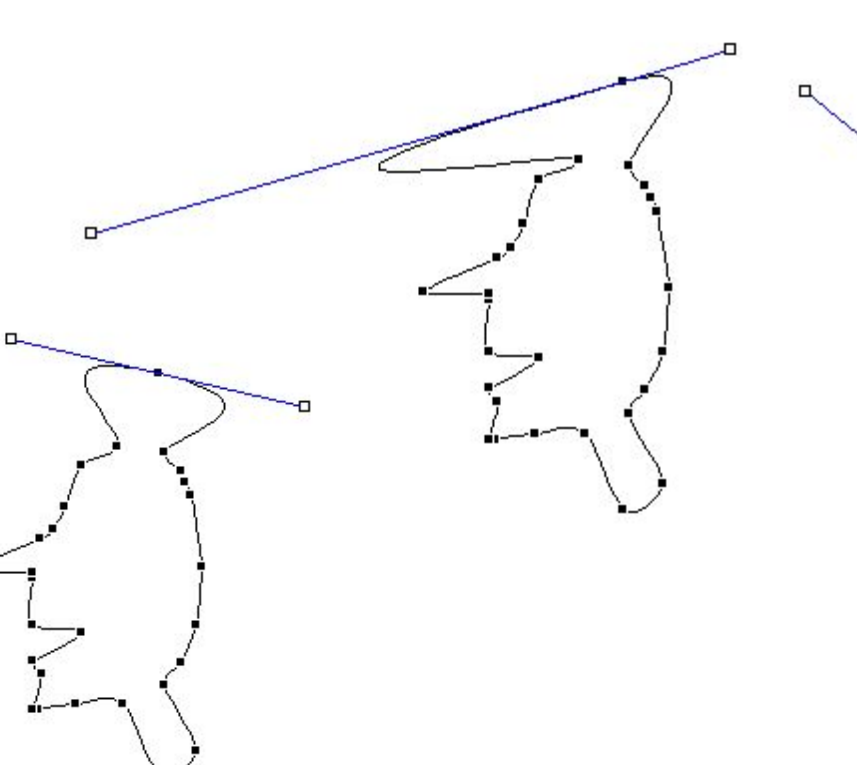

#### **Гладкий узел.**

Отрезки лежат на одной прямой; их длины равны.

# Команды для работы с внутренней областью

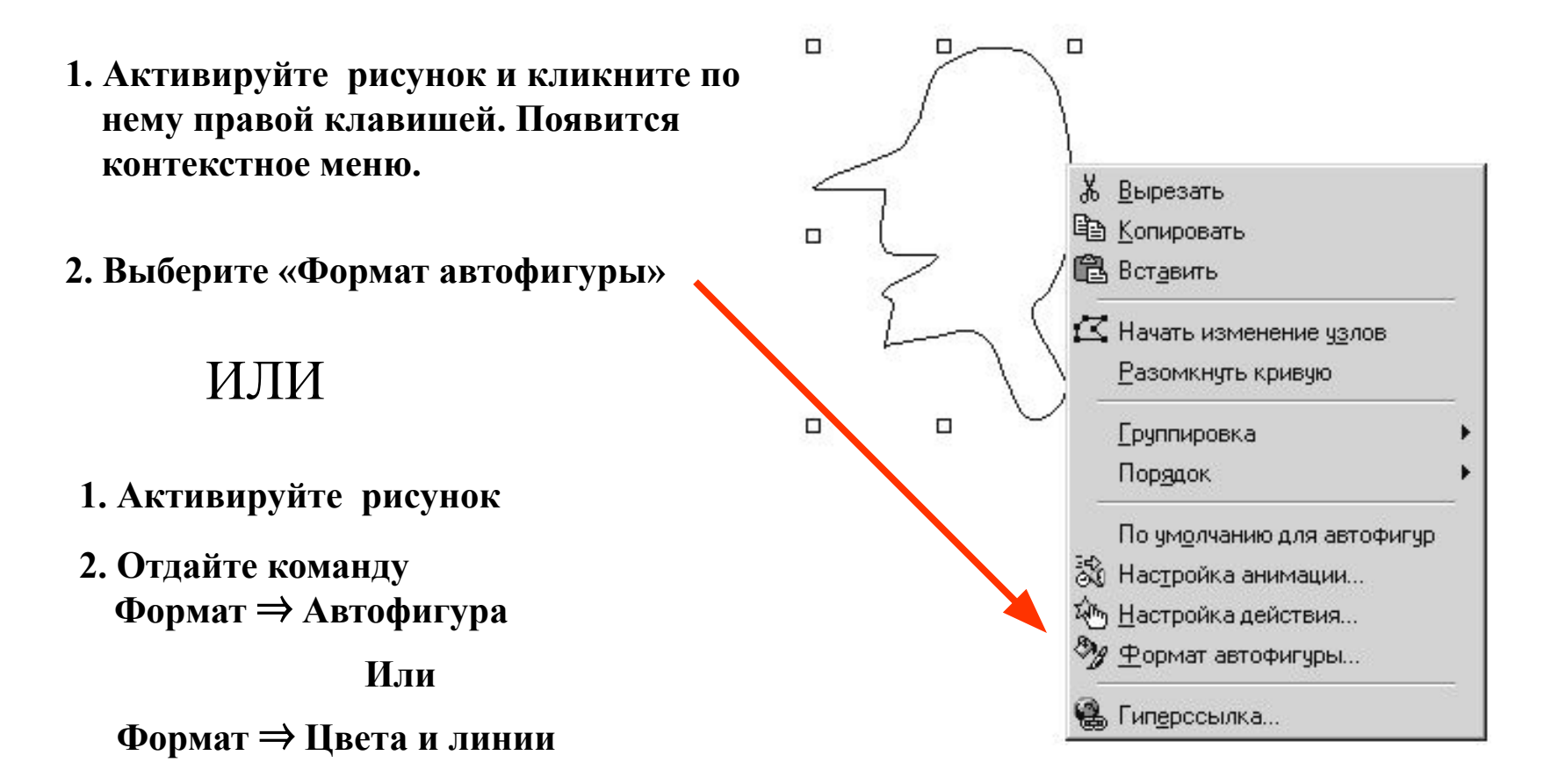

 **В обоих случаях появится диалоговое окно Формат автофигуры (см. следующий слайд)**

# Способы заливки автофигуры

**Для заливки надписи или автофигуры выделите этот объект и отдайте команду**: **Формат/Автофигура или Формат/Цвета и линии**

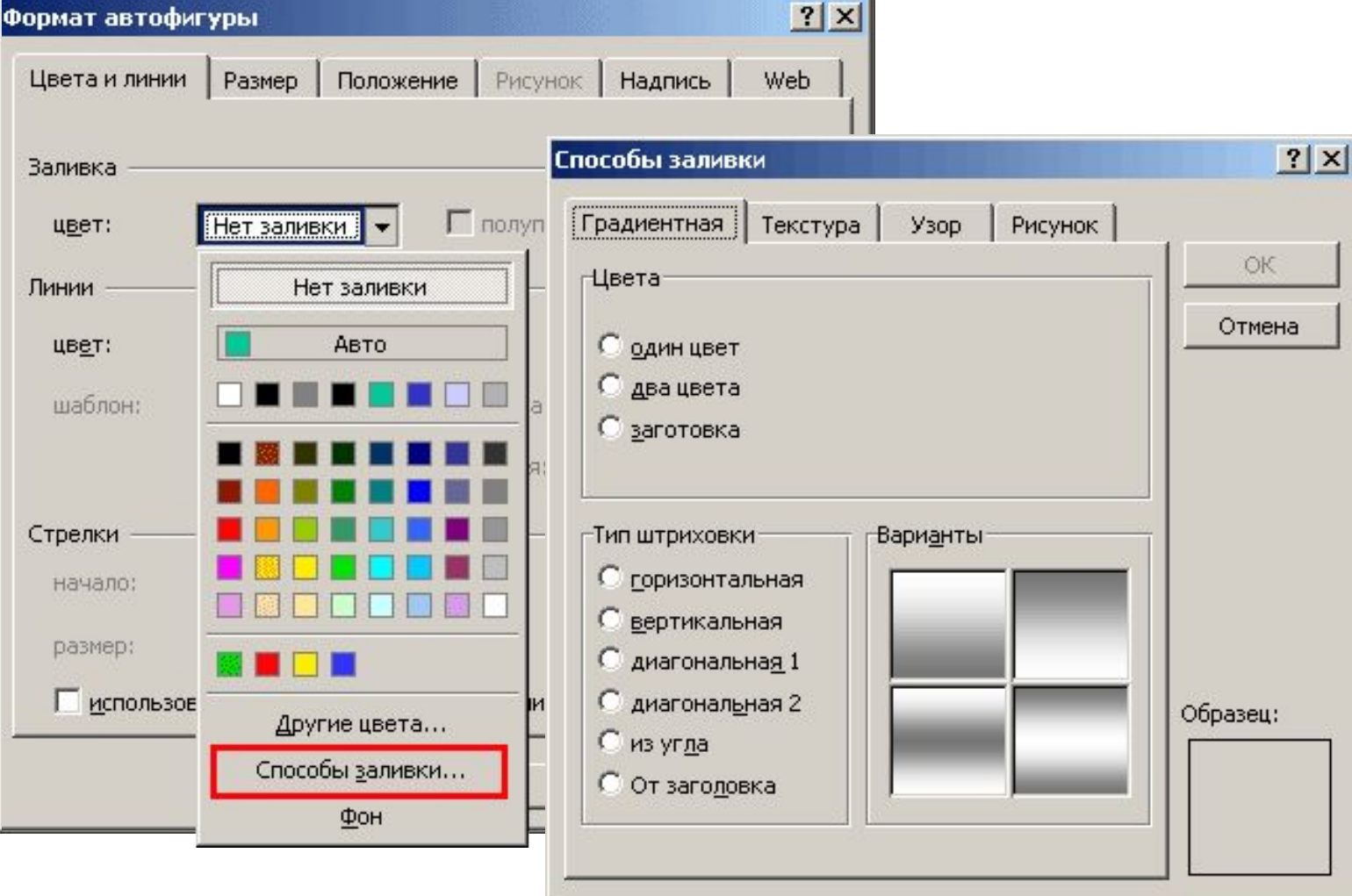

## Примеры заливки

**1. Заливка цветом. Обводка контура.**

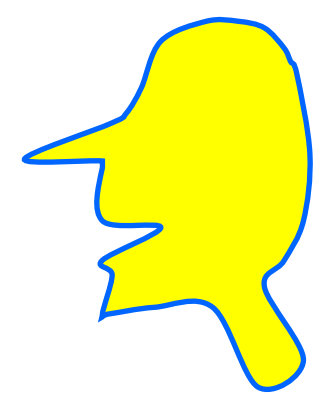

**2. Градиентная заливка двумя цветами. Обводка контура.**

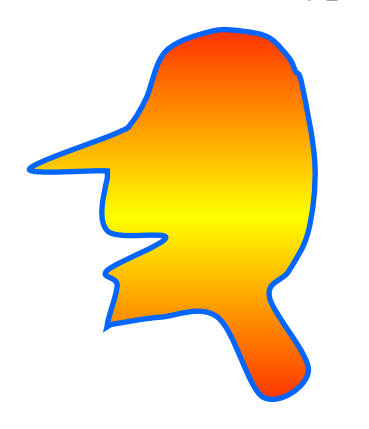

**3. Градиентная заливка заготовкой. Обводка контура.**

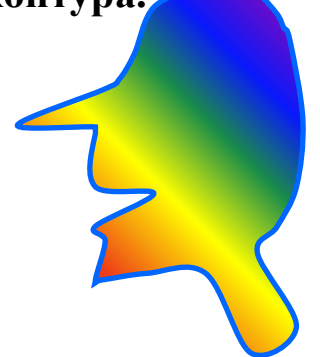

**4. Заливка текстурой из набора. Обводка контура.**

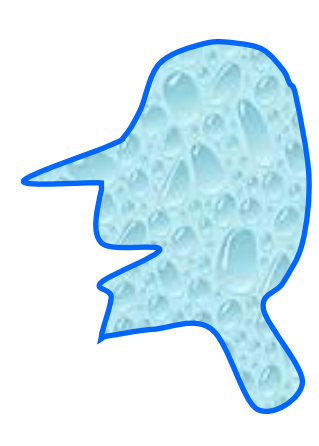

**5. Заливка собственной текстурой. Обводка контура.**

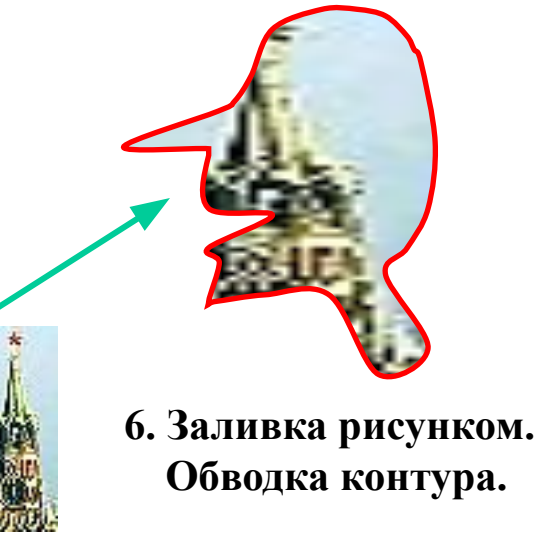

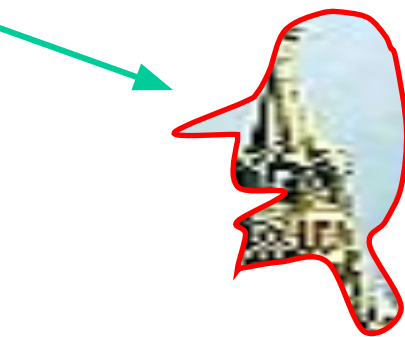

# Объекты Word Art. Слайд 1

1. На панели рисования кликните иконку Word Art

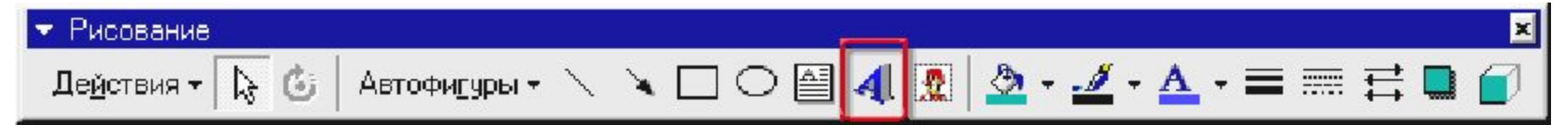

#### 2. Появится окно «Коллекция Word Art»

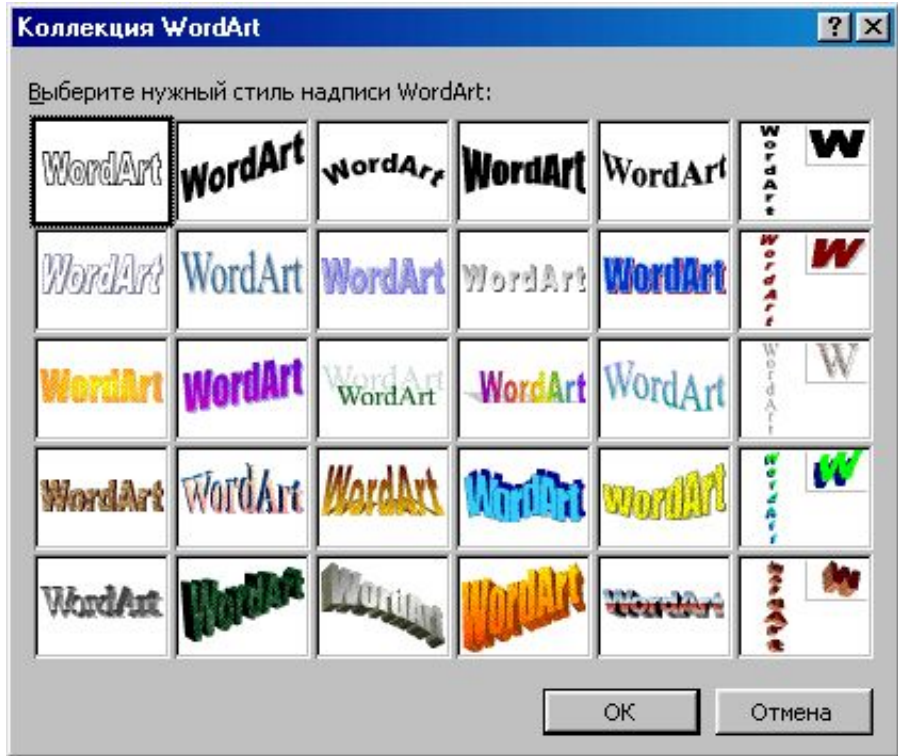

# Объекты Word Art. Слайд 2

3. Выберите стиль. Введите свой текст:

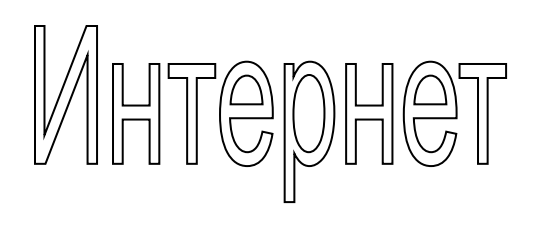

#### 4. Отдайте команду: **Формат** ⇒ **Формат объекта Word Art** Появится окно типа «Формат автофигуры». Выберите заливку и обводку контура

Интернет

5. Вызовите контекстное меню объекта и укажите «Отобразить панель настройки WordArt.

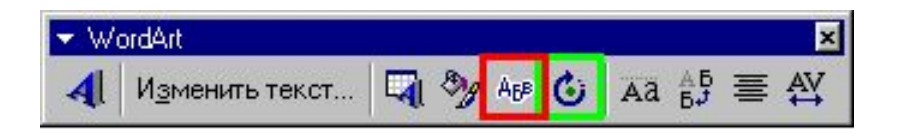

6. С помощью указанных кнопок преобразуйте объект.

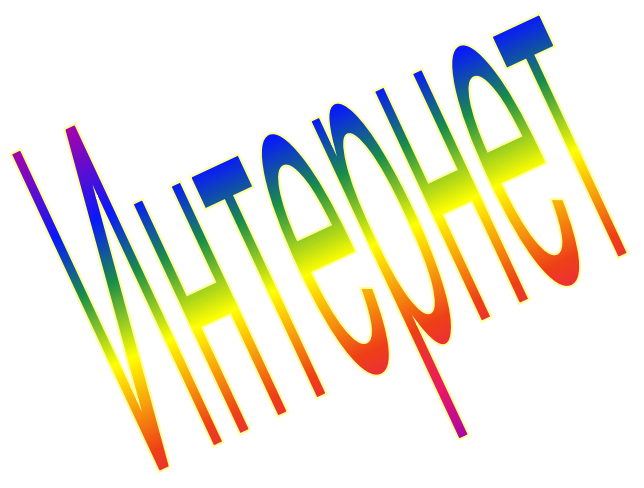

# Объекты Word Art. Слайд 3

7. На панели Рисование найдите Тень и придайте объекту тень.

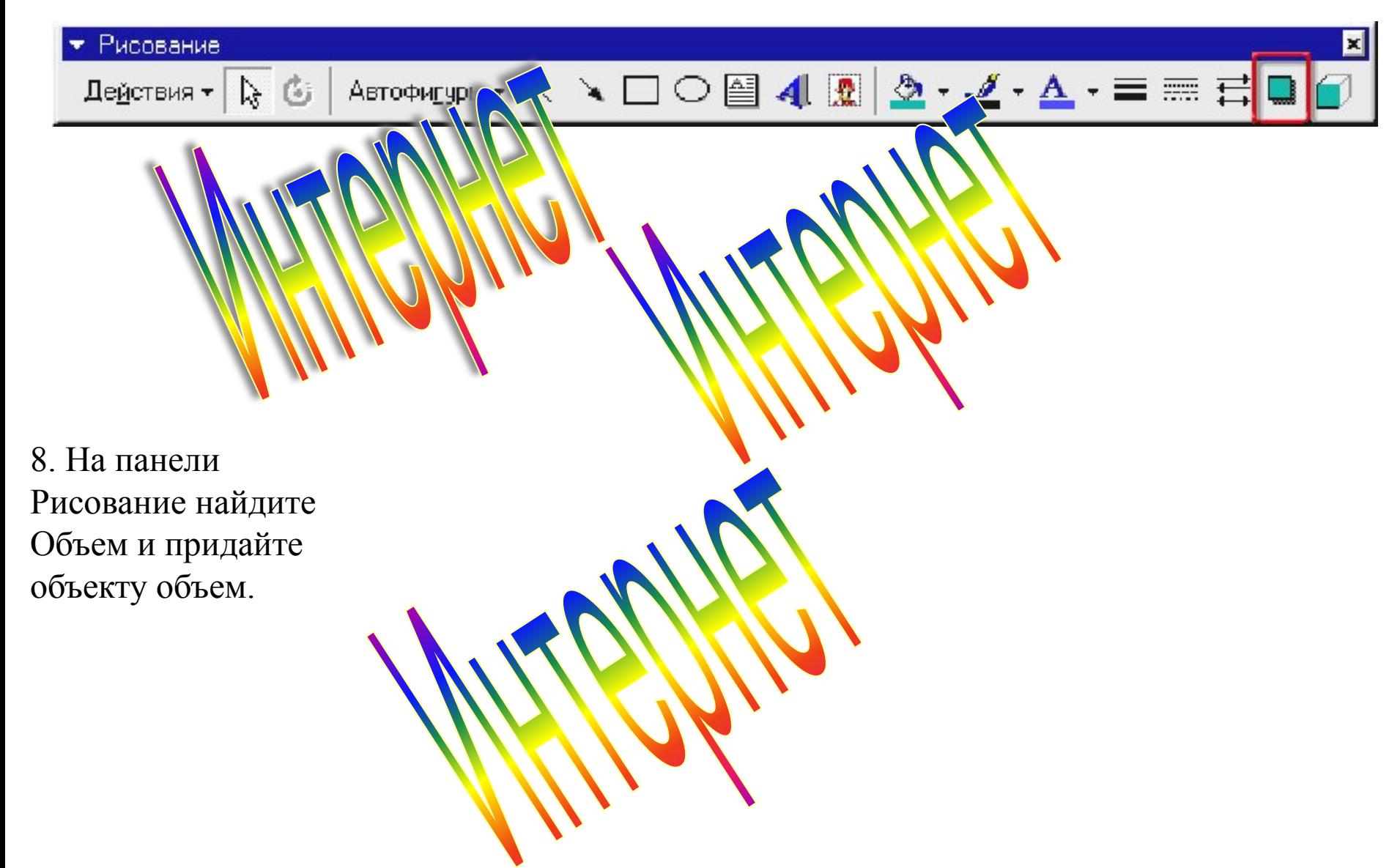

# VOUS D'ON DES